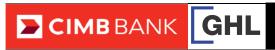

## **Chip & Pin Transaction Procedures**

| SALE                                                          |                                                                    | VOID                                                                              |                                                                     | SETTLEMENT                                                                                  |                                                           |
|---------------------------------------------------------------|--------------------------------------------------------------------|-----------------------------------------------------------------------------------|---------------------------------------------------------------------|---------------------------------------------------------------------------------------------|-----------------------------------------------------------|
| Terminal Display                                              | User- Action                                                       | Terminal Display                                                                  | User- Action                                                        | Terminal Display                                                                            | User- Action                                              |
| CIMBBANK Sale  Loyalty Void Installment                       | 1. Press 🎓 for Sale.                                               | Sale Loyalty Void Installment                                                     | 1. Press for Void.                                                  | Sale  Loyalty Void  Installment                                                             | Press to go to the next menu.                             |
| CIMBBANK Sale  Amt: RM 10.00                                  | 2. Key in amount and press <b><enter>.</enter></b>                 | Void Prev 1 Host: CIMB Next 1 Sict 1 Exit 1                                       | 2. Press to select host CIMB.                                       | Settlement  Nets Logon Auth Only  Logon                                                     | 2. Press 🎓 for Settlement.                                |
| Please Tap Card<br>RM 10.00<br>Insert/Swipe/Enter<br>Card No: | Insert customer's credit card.                                     | CIMBBANK  Void  Trace #:                                                          | Key in receipt trace no     and press <enter>.</enter>              | Settlement Prev The Host: AXAP Slct Scit Exit                                               | 4. Press to select host CIMB.                             |
| CIMBBANK Sale RM10.00 Enter Pin:                              | 4. Cardholder to key in PIN and press <b><enter>.</enter></b>      | CIMB BANK  Void Prev 1  CIMB Next Sale  Sale  XXXXXXXXXXXXXXXXXXXXXXXXXXXXXXXXXXX | 4. Press to select and press <enter>.</enter>                       | Settlement Sales: RM 10.00 RInds: RM 0.00 Total: RM 10.00 Tot of Txns: 1 [Enter] to confirm | 5. Press <b><enter></enter></b> to confirm.               |
| Sale  APPROVED  Printing                                      | Transaction approved.     Receipt printed out     (Merchant copy). | CIMB BANK  Void  CIMB Sale  xxxxxxxxxxxxxxxxxxxxxxxxxxxxxxxxxxx                   | 5. Press <b><enter></enter></b> to confirm.                         | CIMB BANK Settlement Settlement successful                                                  | Settlement successful.     Settlement report printed out. |
| CIMBBANK Sate Prnt Cust Copy?  Yes  No                        | 6. Select  Yes to print customer copy                              | CIMBBANK  Void  APPROVED XXXXXX  Printing                                         | Void approved. Receipt<br>printed out. (Merchant<br>copy).          |                                                                                             |                                                           |
| Sale  APPROVED  Printing                                      | 7. Transaction completed.  Receipt printed out  (Customer copy).   | Void  Prnt Cust Copy?  No   No   No   No   No   No   No   No                      | 7. Select <b>1</b> Yes to print customer copy.                      |                                                                                             |                                                           |
|                                                               |                                                                    | Void  APPROVED XXXXXX  Printing                                                   | Transaction completed.     Receipt printed out     (Customer copy). |                                                                                             |                                                           |